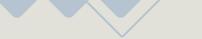

# USER MANUAL

Desktop Application

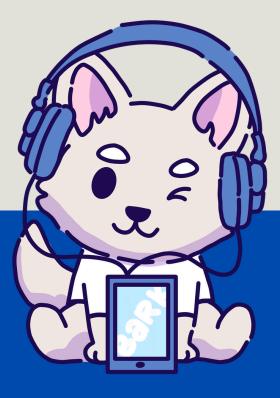

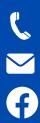

0

+63 927 199 5034

info@bark-services.org

https://www.facebook.com/barkservices

@bark.digitalmarketing

04-25-24

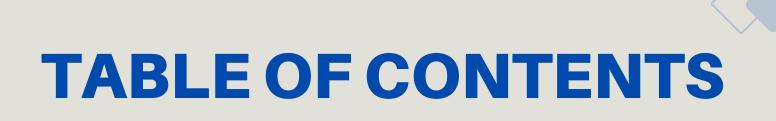

|                                         | Page # |
|-----------------------------------------|--------|
| BARK CONNECT                            | 1      |
| BARK CONNECT: Navigating Pushbullet     | 2      |
| BARK CONNECT: Custom Message            | 3      |
| WOOFER: Send Batch Messages             | 4      |
| WOOFER: Autoplay                        | 5      |
| WOOFER: Custom Message                  | 6      |
| INSTAGRAM: Direct Messages              | 7      |
| INSTAGRAM: Usernames                    | 8      |
| AUTOMAILER: Draft Automailer            | 9      |
| AUTOMAILER: How to get your app passwor | rd 10  |

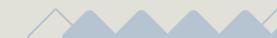

# **BARK CONNECT**

| BARK CONNECT                                                                                                | ۵ |
|----------------------------------------------------------------------------------------------------|---|
| Select which column the phone numbers are located.                                                          |   |
| Receiver Column #                                                                                           |   |
| Set the time interval between sending messages.                                                             |   |
| $\begin{bmatrix} Message Interval (seconds) \\ - & 60 \end{bmatrix} 2$                                      |   |
| Use the following format when encoding phone numbers in your excel file:<br>Ex. +639123456789, +13035551212 |   |
| Send Save Message                                                                                           |   |
| Message<br>rew message test hehe :D                                                                         |   |
|                                                                                                    |   |

| SETTINGS           | Save Settings |
|--------------------|---------------|
| File Path          | Select File   |
| Access Token 5     | ]             |
| Target Device ID 6 | ]             |

- 1. Choose which column the phone numbers are located. (Ex. Column A is Column 1)
- 2. Set the time interval (in seconds) between messages are sent.
- 3. Type your message here.
- 4. Click the 'Select File' and choose an excel file (\*.xlsx) where your contact list is located.

5. & 6. Get your Access Token Target Device ID by creating an account in Pushbullet: https://www.pushbullet.com/ (Proceed to next page)

Before running the program, please make sure that the pushbullet app is open in your android phone.

| <b>Bark Digital N</b> | <b>Aarketing</b> | Services |
|-----------------------|------------------|----------|
| Desktop Application   |                  |          |

## BARK CONNECT NAVIGATING PUSHBULLET

| GET YOUR TARGET DEVICE ID |           |                                             |   |
|---------------------------|-----------|---------------------------------------------|---|
| ÷ -                       | → C 🔄 pus | hbullet.com/#devices/ujv50HBB1G0sjCk48GjSeG |   |
|                           | ) Pushl   | bullet                                      |   |
| 6<br>*                    | Setup     | Search                                      | Q |
|                           | People    |                                             |   |
|                           | Devices   | 🗢 Serie Series                              |   |
| •                         | Following |                                             |   |

**2** GO TO SETTINGS > ACCOUNT

**3** CLICK CREATE ACCESS TOKEN

| 🔅 Settings 🕨 | Access Tokens                                                                                                    |
|--------------|----------------------------------------------------------------------------------------------------|
|              | Using an access of the grants full access to your account. Don't share this lightly. You need the access token in order to use the <u>API</u> . Create Access Token |
|              | $\smile$                                                                                                    |

DO NOT SHARE YOUR ACCESS TOKEN & TARGET DEVICE ID TO ANYONE.

### BARK CONNECT CUSTOM MESSAGE

| BARK CONNECT - CUSTOM MESSAGE                                                 | \$                                                        |
|-------------------------------------------------------------------------------|-----------------------------------------------------------|
| Select which column the phone numbers are located.                            |                                                           |
| Receiver Column #                                                             |                                                           |
| Select Column                                                                 |                                                           |
| Set the time interval between sending messages.                               |                                                           |
| Message Interval (seconds)                                                    |                                                           |
| - 60 +                                                                        |                                                           |
|                                                                               |                                                           |
| Select the column containing the actual values for the variable placeholders. |                                                           |
| You may leave them blank if you are not using placeholders.                   |                                                           |
| Variable 1 Column # {var1}<br>1 3                                             | Variable 3 Column # {var3}<br>4 Select Column             |
|                                                                               |                                                           |
| Variable 5 Column # {var5}<br>Select Column Select Column                     | Variable 7 Column # (var7)<br>Select Column Select Column |
| Select Column                                                                 |                                                           |
|                                                                               |                                                           |
| Use the following format when encoding phone numbers in your excel file:      |                                                           |
| Ex. +639123456789, +13035551212                                               |                                                           |
| Send Save Message                                                             |                                                           |
| C Message                                                                     |                                                           |
| Hi (var1)! Here is your bill:                                                 |                                                           |
| Account Number: {var2}                                                        |                                                           |
|                                                                               |                                                           |
| Please settle before the end of the month.                                    |                                                           |
|                                                                               |                                                           |
| ↓<br>▲                                                                        | <b>↓</b>                                                  |
| A B C                                                                         | D                                                         |
| ne Receiver Account Nur                                                       | mber Bill                                                 |
| k Digital Marketing +639271995034 12345                                       | 56789 100                                                 |
|                                                                               |                                                           |
|                                                                               | ↓                                                         |
|                                                                               |                                                           |
|                                                                               | → Hi Bark Digital Marketing! Here is                      |
| gn your columns as variables. Ex. Column 1                                    | your bill:                                                |
| or Name, Column 2 is for the phone                                            | Account Number: <u>123456789</u>                          |
| ibers.                                                                        | Bill: 100                                                 |
|                                                                               |                                                           |
| }, {var2}, and {var3} are PLACEHOLDERS                                        | Please settle before the end of the                       |
| the column values when creating your                                          | 10:38 PM month.                                           |
| sage.                                                                         | 10.38 PM                                                  |
|                                                                               |                                                           |
| the example, the placeholders were                                            |                                                           |
| aced with the respective values before                                        |                                                           |
| ling to the receiver                                                          |                                                           |

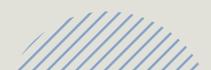

### WOOFER SEND BATCH MESSAGE

| WOOFER - BATCH MESSAGE                                                                      | 5 |
|---------------------------------------------------------------------------------------------|---|
| Select Which column the phone numbers are located.  Receiver Column # Select Column         |   |
| Check Balance 2 Credits: null                                                               |   |
| Use the following format when encoding phone numbers in your excel file:<br>Ex. 09123456789 |   |
| > Send                                                                                      |   |
| Message 3                                                                                   |   |
|                                                                                             |   |
| SETTINGS Save Settings                                                                      |   |
| File Path                                                                                   |   |

1. Choose which column the phone numbers are located. (Ex. Column A is Column 1)

2. Click here to check your credit balance. Please take note that there is a 30 second delay before you can check you balance again. Otherwise, an error would occur.

1,

3. Type your message here.

4. Click the 'Select File' and choose an excel file (\*.xlsx) where your contact list is located.

Note: Woofer Batch Messages sends the message in batches of 500 phone numbers.

## WOOFER AUTOPLAY

| WOOFER - AUTOPLAY                                                                                                    | \$ |
|----------------------------------------------------------------------------------------------------|----|
| Select which column the phone numbers are located.          Receiver Column #         Select Column                                                                                                    |    |
| Select Which column the Scheduled Date and Scheduled Time are located.          Scheduled Date Column #       Scheduled Time Column #         Select Column       Select Column                                         |    |
| Set the interval of days that the message will be sent.<br>Sending interval (days)<br>- 10 +<br>Set the interval of minutes that woofer would check if there's anything to be sent.<br>Loop Interval (minutes)<br>- 5 + |    |
| Check Balance     Credits: null       Use the following format when encoding phone numbers in your excel file:       Ex. 09123456789                                                                                    |    |
| Run     Save Message       Message                                                                                                    |    |

### Woofer Autoplay is meant to be set once and left running

### SET THE INTERVAL THAT THE MESSAGE WOULD BE SENT

For example, set it to 15 days so that the message would be sent every 15 days

#### SET THE LOOP INTERVAL

Loop interval is the interval that woofer would check the excel file if there is anything to be sent based on the 'Scheduled Date' and 'Scheduled Time' column. Please note that the Date Sent column should always be column 7.

#### ASSIGN THE RECEIVER, SCHEDULED DATE & TIME COLUMN

| A                      | В           | С        | D        | E                              | F                           | G         |
|------------------------|-------------|----------|----------|--------------------------------|-----------------------------|-----------|
| Name                   | Contact No. | Column 3 | Column 4 | Scheduled Date<br>(YYYY-MM-DD) | Scheduled Time<br>(h:mm:ss) | Date Sent |
| Bark Digital Marketing | 9271995034  |          |          | 2024-02-01                     | 22:20:00                    |           |

### **Bark Digital Marketing Services**

Desktop Application

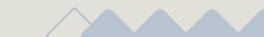

### WOOFER CUSTOM MESSAGE

| WOOFER - CUSTOM MESSAGE Select which column the phone numbers are located.                                                                                                    | *                                                                                                    |
|----------------------------------------------------------------------------------------------------|----------------------------------------------------------------------------------------------------|
| Select the column containing the actual values for the variable placeholders.<br>You may leave them blank if you are not using placeholders.<br>Variable 1 Column # {var1}<br>1<br>Variable 5 Column # {var5}<br>Select Column                                                                                           | Variable 3 Column # {var3}<br>3 Variable 4 Column # {var4}<br>Select Column # {var7}<br>Select Column # {var7}<br>Select Column # {var8}<br>Select Column # {var8} |
| Check Balance       Credits: null         Use the following format when encoding phone numbers in your excel file:         Ex. 09123456789         Send         Save Message         Hi (var1)! Here is your bill:         Account Number: (var2)         Bill: (var3)         Please settle before the end of the month |                                                                                                    |
| A B C Name Account Number Bill Co<br>Bark Digital Marketing 123456789 100                                                                                                    | D<br>Intact Number<br>9271995034                                                                                                    |
| Assign your columns as variables. Ex. Column 1<br>is for Name, Column 2 is for the phone<br>numbers.<br>{var1}, {var2}, and {var3} are PLACEHOLDERS<br>for the column values when creating your<br>message.<br>In the example, the placeholders were<br>replaced with the respective values before                       | Hi Bark Digital Marketing! Here is<br>your bill:<br>Account Number: <u>123456789</u><br>Bill: 100<br>Please settle before the end of the<br>month.                 |
| sending to the receiver                                                                                                    |                                                                                                    |

# INSTAGRAM

|                 | l                  | Direct Messages          | Usernames |                  |
|-----------------|--------------------|--------------------------|-----------|------------------|
| File Path:      | 1                  |                          |           | Save Select File |
| Username:       | 2                  |                          |           |                  |
| Password:       | 3                  |                          |           |                  |
|                 | Settings:          |                          | Message:  |                  |
|                 | Delay (sec):       | 30 🗭 5                   | 4         |                  |
|                 | Batch Delay (sec): | <sup>30</sup> <b>€</b> 6 |           |                  |
| Execute Batch D | elay Every (msgs): | 5 💌 7                    |           |                  |
| Select Us       | ername Column #:   | 2 💌 8                    |           |                  |
| Nan             | ne Column {name}:  | 1 📮 🥑                    |           |                  |
|                 |                    |                          |           | Run              |

1. Click the 'Select File' and choose an excel file (\*.xlsx) where your contact list is located.

- 2. Enter your Username for login phase.
- 3. Enter your Password for login phase.
- 4. Type your message here.
- 5. Set the delay between Direct Messages.

6. Batch delay is implemented so that delays between messages are not sent consistently the same. It will be executed every N number of messages,

7. Set the number of messages before Batch delay is executed.

8. Set which column number the usernames are located in the excel file.

9. Set which column number the names are located in the excel file. Notice that you can use {name} as a PLACEHOLDER so that DMs are personalized. This feature is optional.

///,

|                     | <b>1arketing Services</b> |
|---------------------|---------------------------|
| Desktop Application | 111111                    |

### INSTAGRAM USERNAMES

| Direct Messages Usernames              |
|----------------------------------------|
| 1 Username:                            |
| 2 Password:                            |
| 3 Get Usernames from Followers         |
| 4 Get Usernames from Following         |
| 5 Get Usernames from Other's Followers |
| 6 Scroll Down Delay: 5                 |
| For Other's Followers:                 |
| 7 Enter Username:                      |
| 3 Target Usernames: 100                |
| Run                                    |

### ENTER YOUR USERNAME AND PASSWORD TO LOGIN

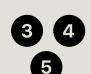

1 2

### TICK WHICH ONE YOU NEED

You can only tick one at a time. It is advised to keep the browser active throughout the process to help the bot load more usernames.

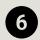

7

#### SET THE SCROLL DOWN DELAY (in seconds)

The bot will go to the followers/following list box and scroll down. Set the delay based on your internet speed.

## ENTER THE USERNAME YOU WANT TO COLLECT THE FOLLOWERS

Get the followers of other accounts. Make sure that the target account did not set their followers list to private.

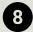

#### SET THE NUMBER OF TARGET USERNAME

If you're going to collect a lot of usernames, please make sure that your computer has enough memory for the bot to load them all.

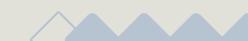

# AUTOMAILER DRAFT AUTOMAILER

| DRAFT AUTOMAILER - GMAIL                                                                                                    |                                                                                                    | \$                                                                         |
|----------------------------------------------------------------------------------------------------|----------------------------------------------------------------------------------------------------|----------------------------------------------------------------------------|
| Create and Save your Email in Gmail Drafts Folder, then send it using Draft Automailer!                                                                                                    |                                                                                                    |                                                                            |
| Select which column the Emails are located.  Email Column # Select Column                                                                                                    |                                                                                                    |                                                                            |
| Select the Draft Email from your Gmail account, 1 being the latest (on top).          Draft Email #       2         Select Draft Email       2                                                                                                    |                                                                                                    |                                                                            |
| Select the column containing the actual values for the variable placeholders.<br>You may leave them blank if you are not using placeholders.<br>Variable 1 Column # {var1}<br>Select Column • Variable 2 Column # {var2}<br>Select Column • Variable 6 Column # {var6}<br>Select Column • Variable 7 Column # {var3}<br>Select Column • Variable 7 Column # {var3}<br>Select Column • Variable 7 Column • Variable 7 Column # {var3}<br>Select Column • Variable 7 Column • Variable 7 Column | selection Selection Select | able 4 Column # {var4}<br>ct Column<br>able 8 Column # {var8}<br>ct Column |
| SETTINGS                                                                                                    | Save Settings                                                                                                    |                                                                            |
| File Path                                                                                                    | Select File                                                                                                    |                                                                            |
| Email                                                                                                    | ]                                                                                                    |                                                                            |
| App Password                                                                                                    | ]                                                                                                    |                                                                            |
| Sender Name 5                                                                                                    |                                                                                                    |                                                                            |

#### CREATE YOUR EMAIL IN GMAIL AND SAVE IT IN DRAFTS FOLDER. THEN SEND IT USING BARK AUTOMAILER.

1. Set which column number the emails are located in the excel file.

2. Pick which email in your Gmail Drafts folder you would like to send. 1 being the email on the top.

3. Assign columns as variables to customize every emails being sent.

4. Enter your App Password. Please proceed to the next page on how to get your App Password. (No, it is not your regular password!)

5. Enter a sender name on how you want your email to appear to the receiver.

# **AUTOMAILER HOW TO GET YOUR APP PASSWORD**

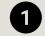

**1** LOGIN TO YOUR GMAIL ACCOUNT AND GO TO SETTINGS

GO TO ACCOUNTS AND IMPORT, THEN CLICK OTHER GOOGLE 2 ACCOUNT SETTINGS

| Settings                 |        |                                                                                      |                     |                               |
|--------------------------|--------|--------------------------------------------------------------------------------------|---------------------|-------------------------------|
| General                  | Labels | Inbox                                                                                | Accounts and Import | Filters and Blocked Addresses |
| Change account settings: |        | Change password<br>Change password recovery options<br>Other Google Account settings |                     |                               |

**3** GO TO SECURITY, THEN 2-STEP VERIFICATION

| ī  | reisonarimo      | ſ |                                                  |  |  |
|----|------------------|---|--------------------------------------------------|--|--|
| 0  | Data & privacy   |   | How you sign in to Google                        |  |  |
| ⋳  | Security         | • | Make sure you can always access your Google Acce |  |  |
| ρŝ | People & sharing | Ū | 2-Step Verification                              |  |  |
|    |                  |   |                                                  |  |  |

### AT THE BOTTOM, GO TO APP PASSWORDS

CREATE A NEW APP PASSWORD BY TYPING AN APP NAME, 5 THEN CLICK 'Create' BUTTON

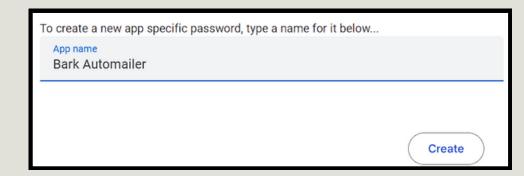

6 COPY THE APP PASSWORD THAT GMAIL WILL PROVIDE. SAVE IT IN BARK AUTOMAILER SO THAT YOU DON'T LOSE IT.

**Bark Digital Marketing Services** Desktop Application

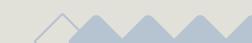

Page 10